# **Application Note**

# **[NOTE] Guidance to Set Up Multi-T and Multichannel Test Profiles**

**[AN] RTV-2023-0313**-**001** 

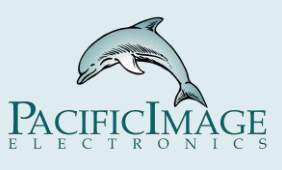

#### **Application:**

There're **multi-t-band** and **multi-strip** two different multiplex lateral flow tests(as shown below). The main difference between them is the way test results are displayed.

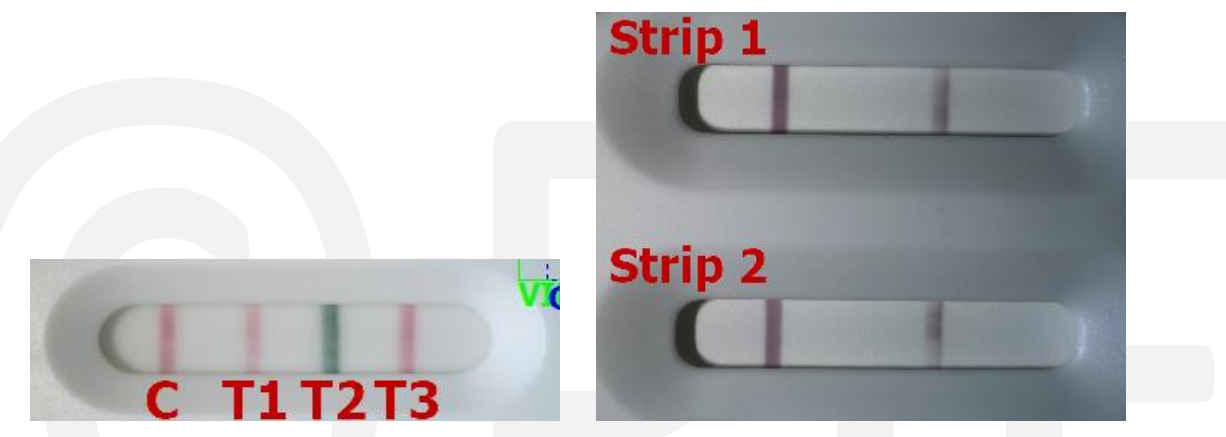

Multi-t-band: each t-band has a corresponding reagent, and when the corresponding sample component is detected, the t-band will show color to display the result.

In contrast, the multi-strip test is based on the design of reagent paper strips, with each test panel having an independent reagent strip, called "Multi-Strip." When the corresponding sample component is detected, the reagent strip will show color changes to display the result.

 This document will explain how to use Rapid Test View or Rapid Test View Ethernet(RTV&ERTV for short) Software for Multiplex Rapid Test.

#### **Product:**

RapidScan Lateral Flow Readers Pro with Rapid Test View (RTV )or Rapid Test View\_Ethernet Software (ERTV).

#### **Introduction:**

When analyzing a multiplex rapid test, you need to use the function of RTV (or ERTV) to

set the profile for each channel separately, and then use **New Group Profile** function to put all these profiles together. The setting method of the New Group Profile is as follows:

1. Multi-strip

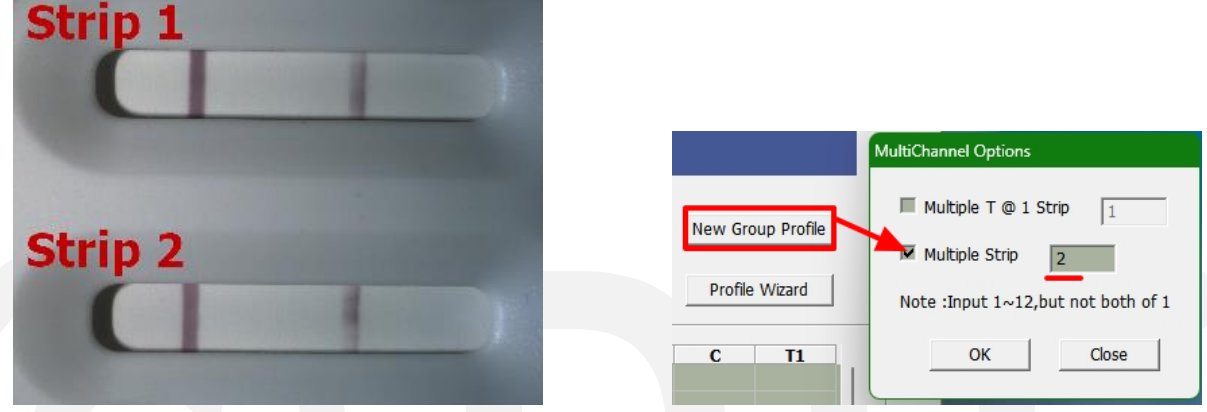

 $\rightarrow$  Check the setting of Multiple-Strip and set the number of strips.

2. Multi-t-band

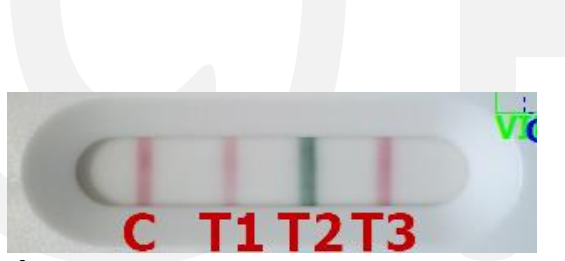

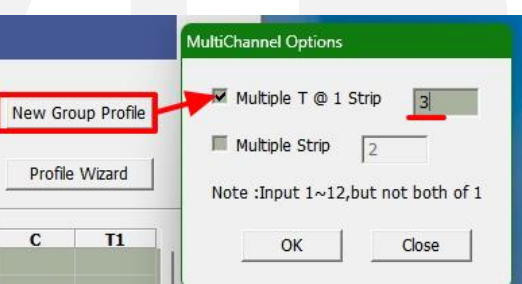

 $\rightarrow$  Check the setting of Multiple-T and set the number of T.

- 3. A complete set of Multiplex Rapid Test Profiles needs to include a set of group profiles and several profiles for each channel (the number of profiles depends on the number of channels). --> So if you want to transfer the complete Multiplex Rapid Test Profile to another platform, you need to transfer the above Profiles together. (Example: RTV-->ST5 UI)
- 4. Through the Qualitative Statement setting of  $\Box$  Modify Lot  $\Box$ , the results of each channel Profile can be set separately , so that different results can be displayed after analysis, as shown in the figure below:

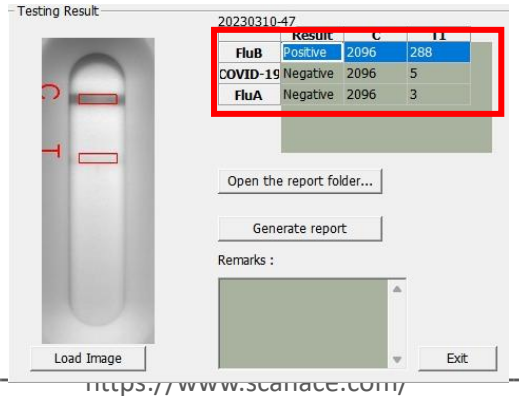

**Step**

**1.** *Multiple-strip Cassette:*

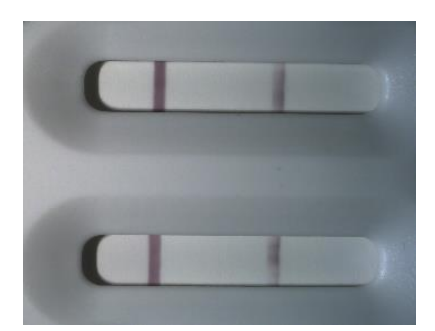

A. Set the profiles of each strip respectively:

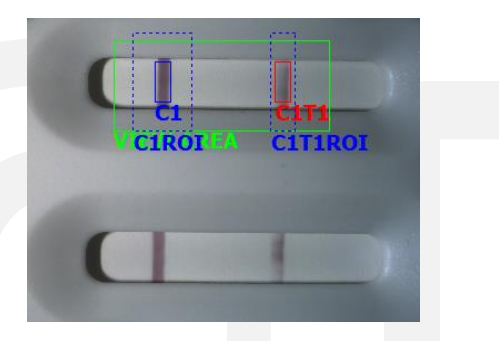

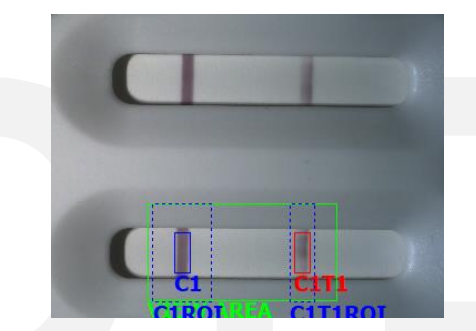

B. Set a group profile to combine profiles of each strip:

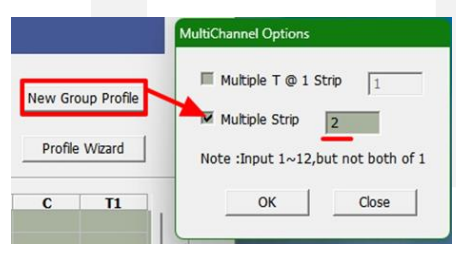

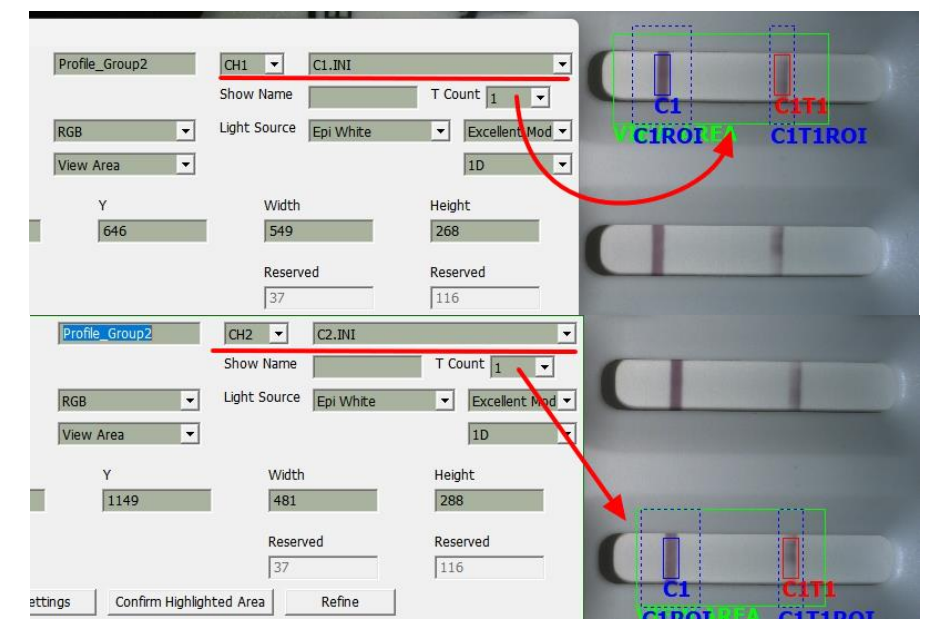

#### **2.** *Multiple-t-band:*

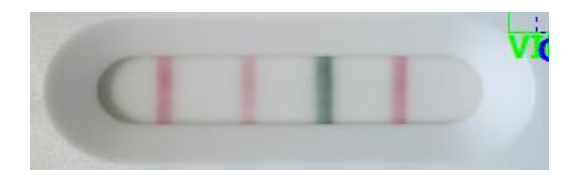

A. Set the profiles of each t-band:

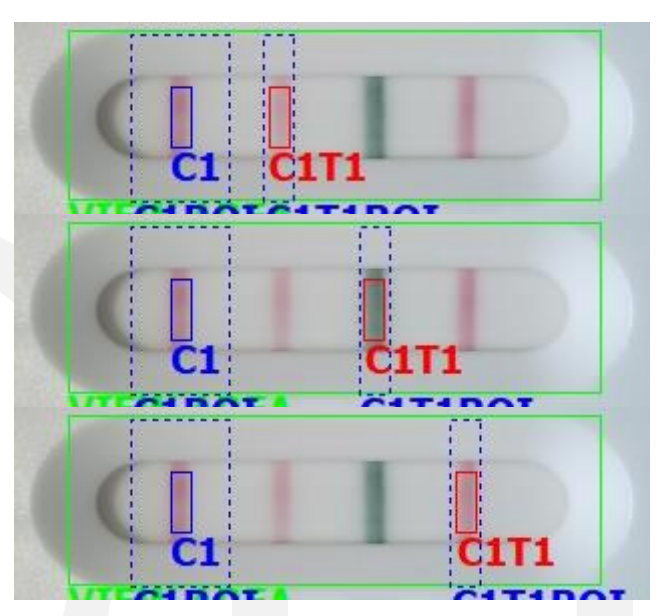

B. Set a group profile to combine profiles of each t-band :

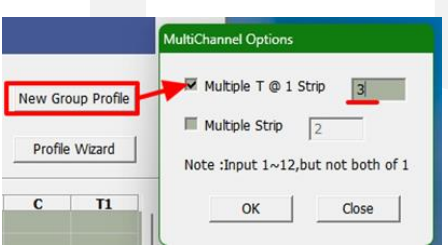

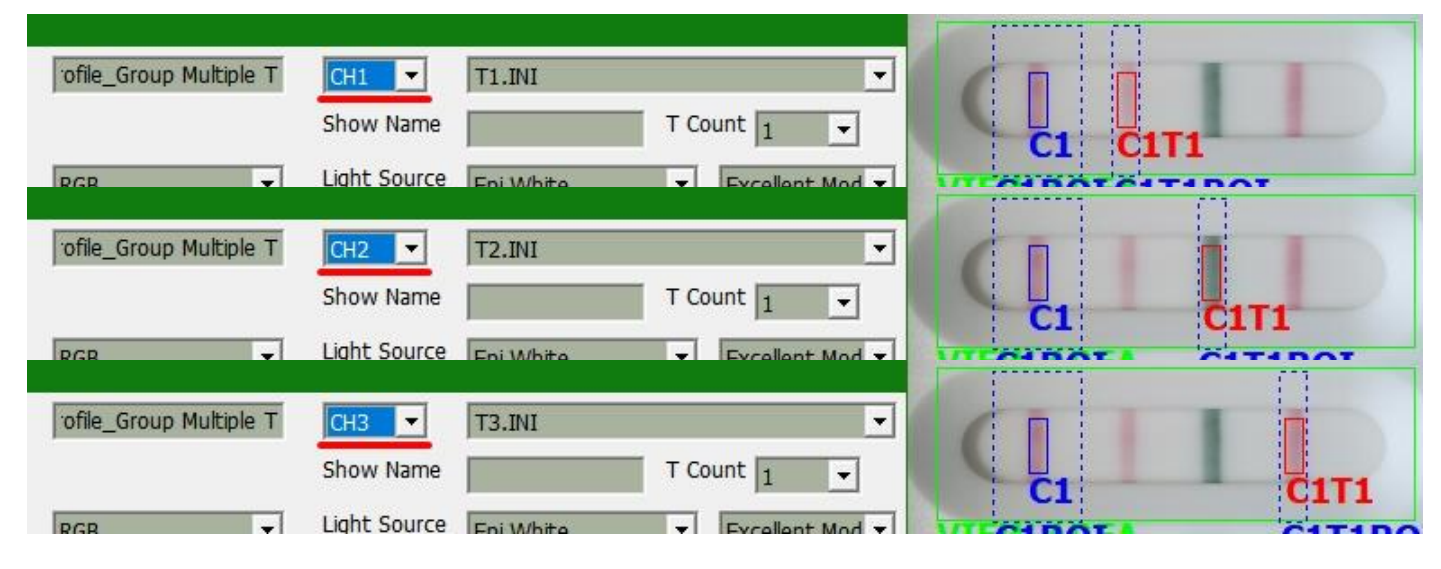

#### **Example:**

#### **1.** *Experimental Content:*

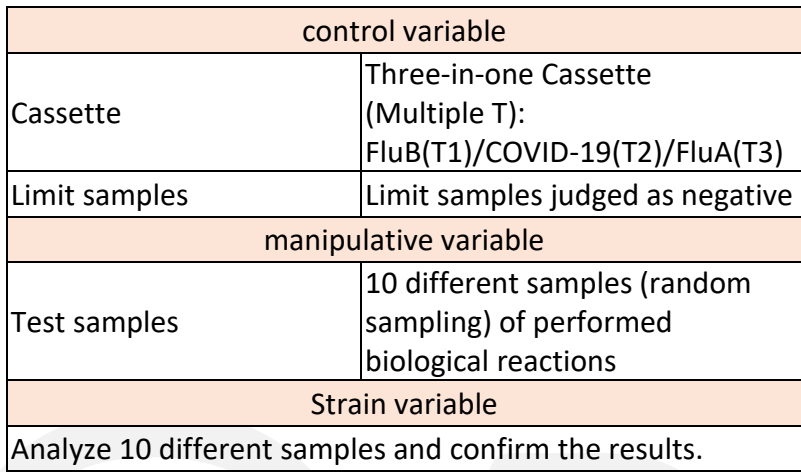

#### **2.** *Set the Profiles of Each T-band:*

Please refer to" **Step** --> 2. Multiple T Cassette --> A. Set the profiles of each T Band respectively ", then set the Profile of FluB/COVID-19/FluA respectively.

### **3.** *Confirm the Cut Off Value of T:*<sup>ˇ</sup>

A. Through experimental analysis, the Cut Off value of FluB(T1)/COVID-19(T2)/FluA(T3) can be summarized, as shown in the following table (hypothesis):

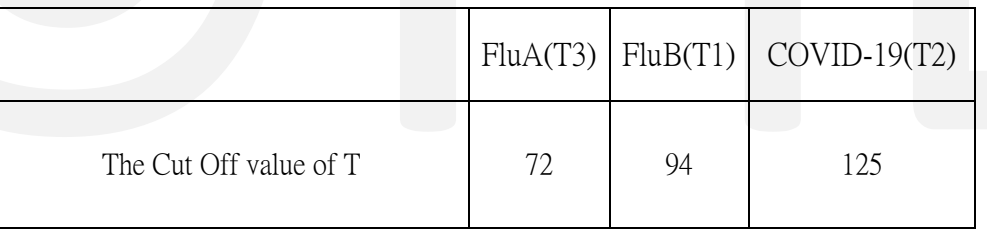

B. Set the Modify Lot of FluB/COVID-19/FluA Profile respectively, and adjust the setting of Qualitative Statement according to the above table. As shown below(Take FluA as an example):

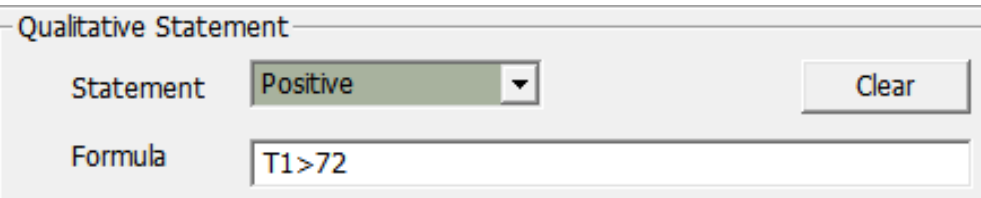

#### **4.** *Set a Group Profile to Combine Profile:*

→For the step-by-step process, please refer to the operation video, as shown in the following link: [https://drive.google.com/file/d/1UVhcAlcAmhxb69bUPIEFo595-](https://drive.google.com/file/d/1UVhcAlcAmhxb69bUPIEFo595-Mt676Ud/view?usp=share_link) [Mt676Ud/view?usp=share\\_link](https://drive.google.com/file/d/1UVhcAlcAmhxb69bUPIEFo595-Mt676Ud/view?usp=share_link)

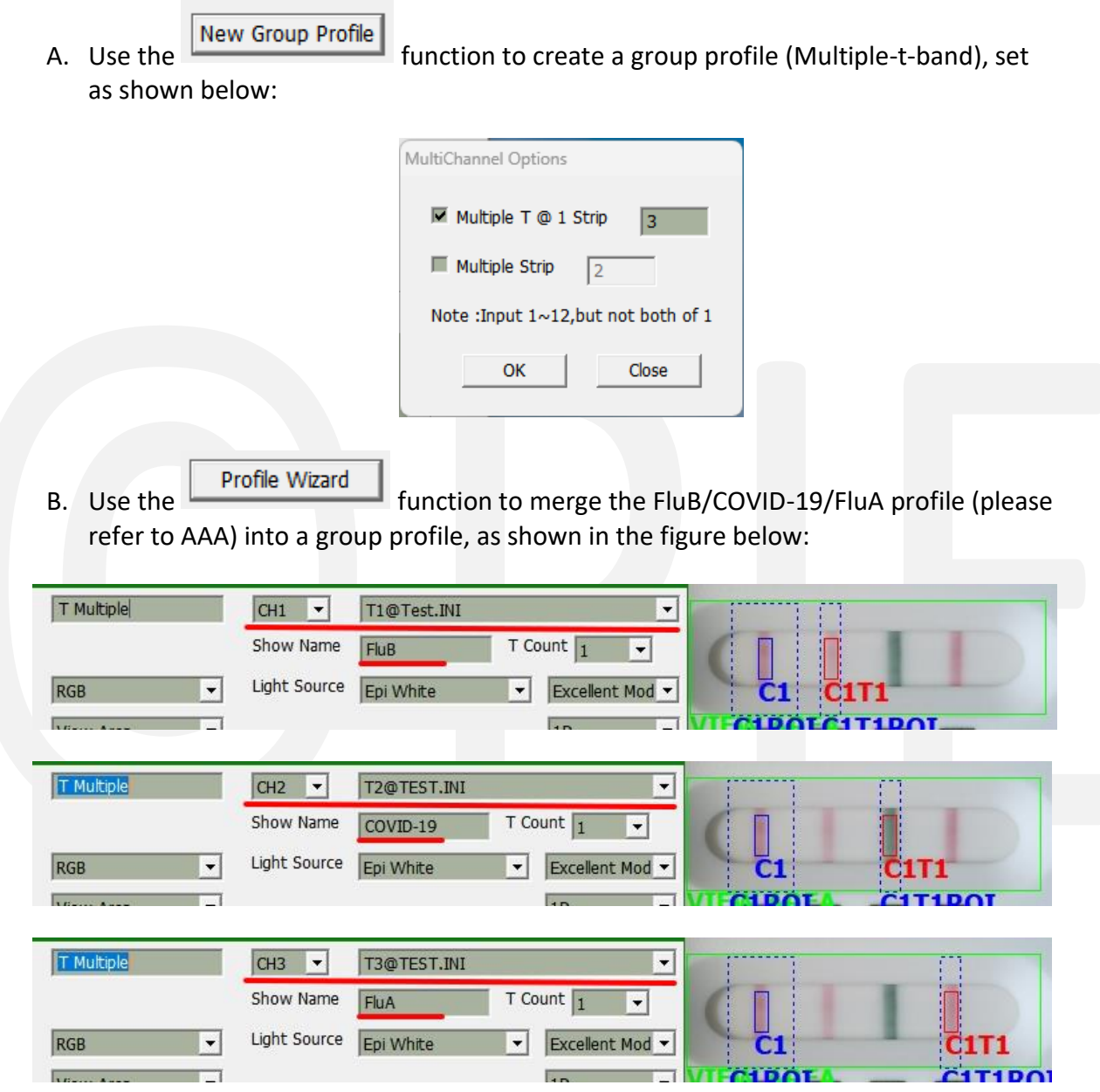

 $\rightarrow$  You can indicate the specimen name in the "Show Name" form.

C. Complete the setup and run the sample test.

# **5.** *10 Random Sample Tests:*

A. After the analysis of all samples is completed, the data is output, and the data can be obtained as the following table::

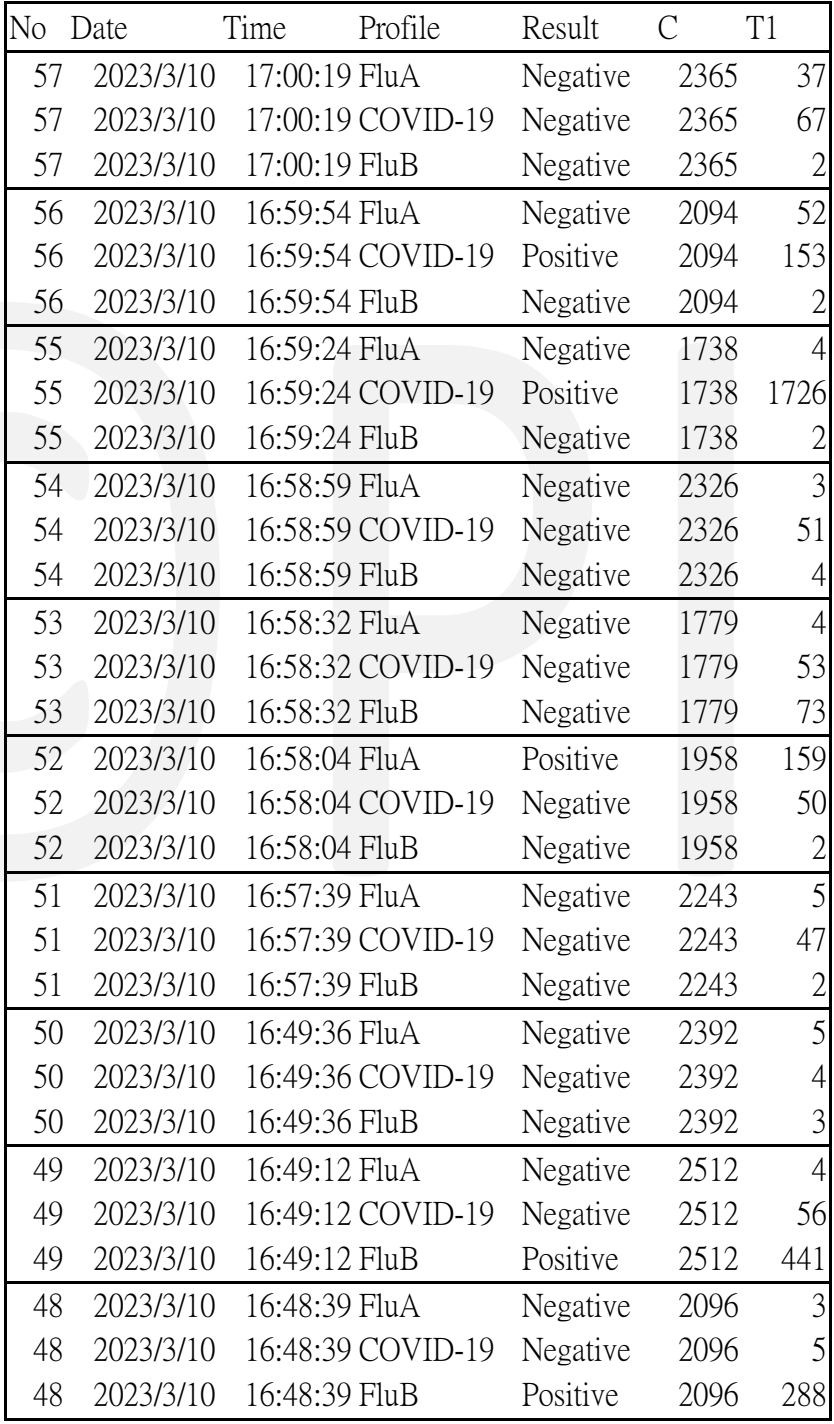

B. If you are using RTV(or ERTV) to analyze multiple channels, the test results will be as follow:

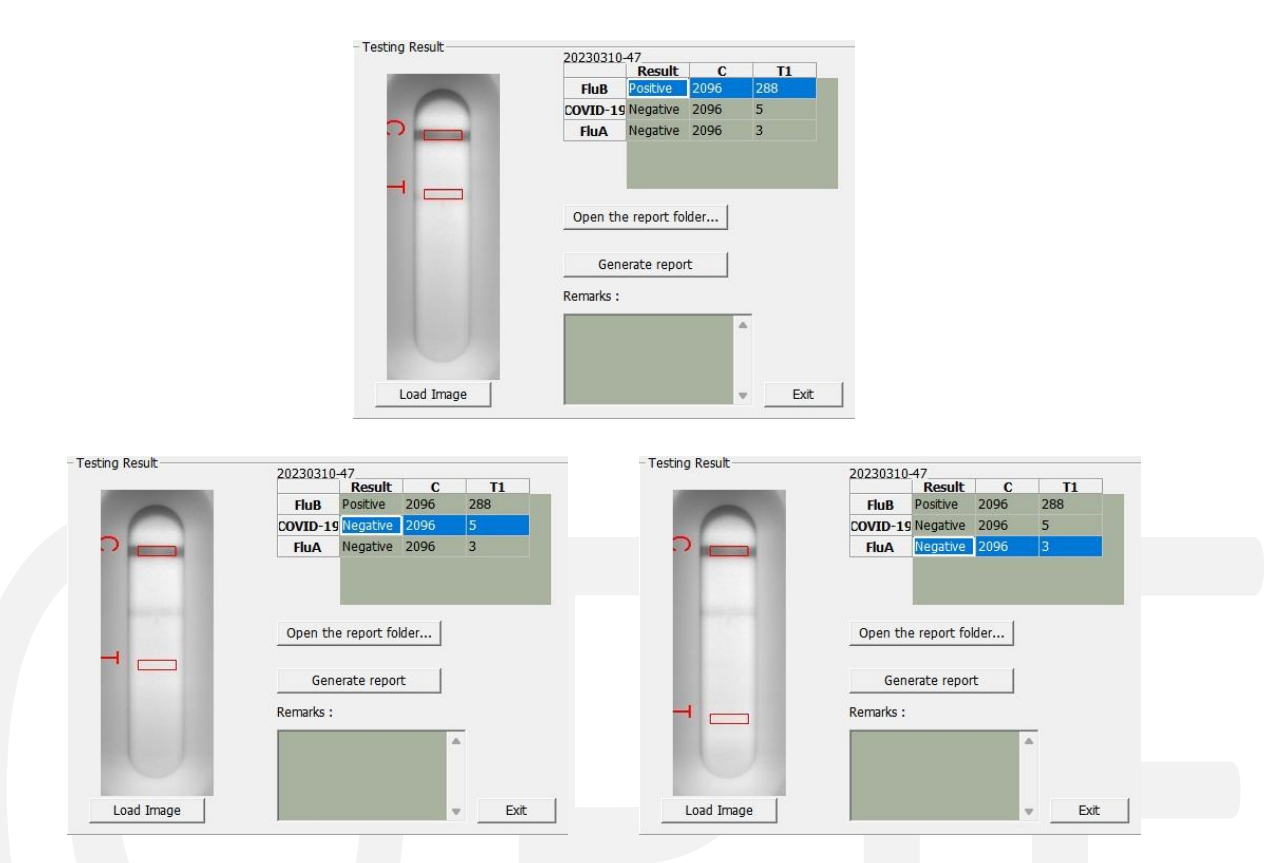

C. If you are using ST5 to analyze multiple channels, the test results will be as follow:

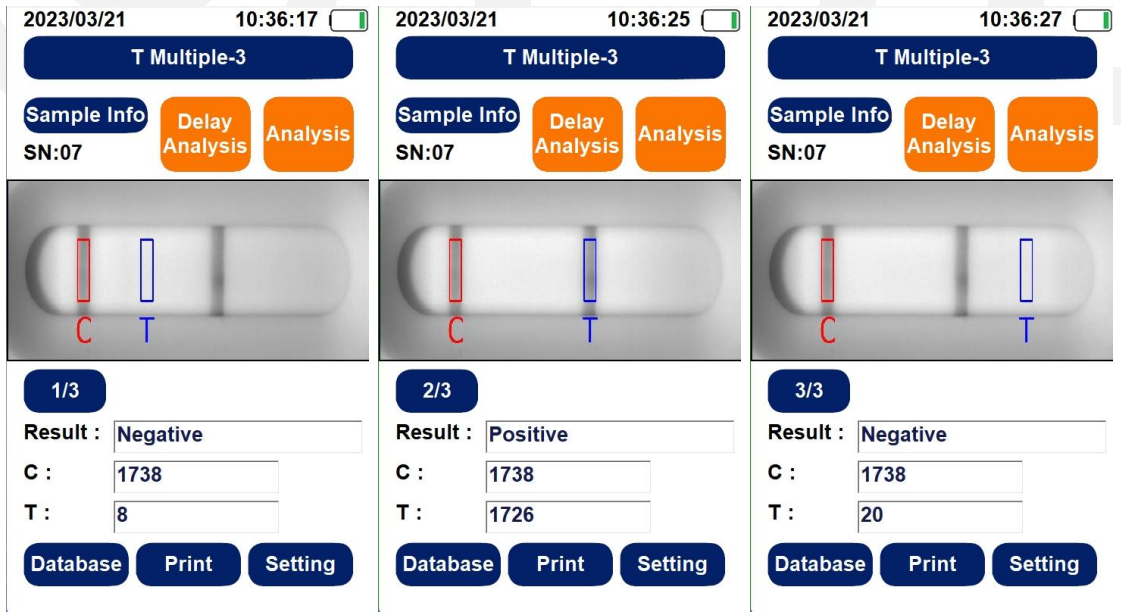

## **Extended Application:**

Multi-channel settings can also be applied to 1C 1T Strip. -->By adjusting some specific parameters of the Profile Wizard and setting it to multichannel analysis, observe the difference in the analysis results. For example:

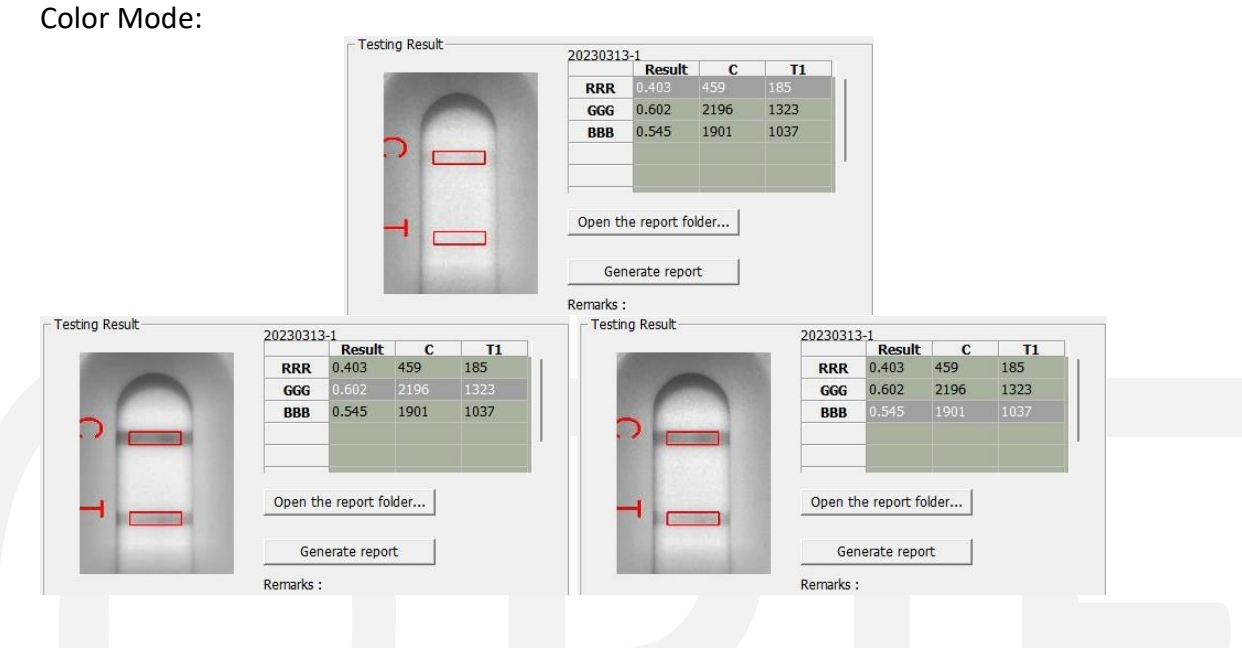